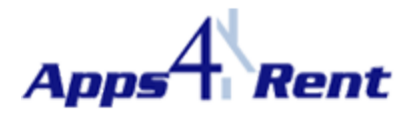

## **Manual configuration of Outlook 2010.**

## **NOTE: This document is applicable only for customers using Apps4Rents Hosted Exchange 2010.**

Please follow the steps below to manually configure Outlook 2010 with Hosted Exchange 2010 Account:

- 1. Click on Start > Control Panel (in your Desktop).
- 2. Double Click on 'Mail' icon.

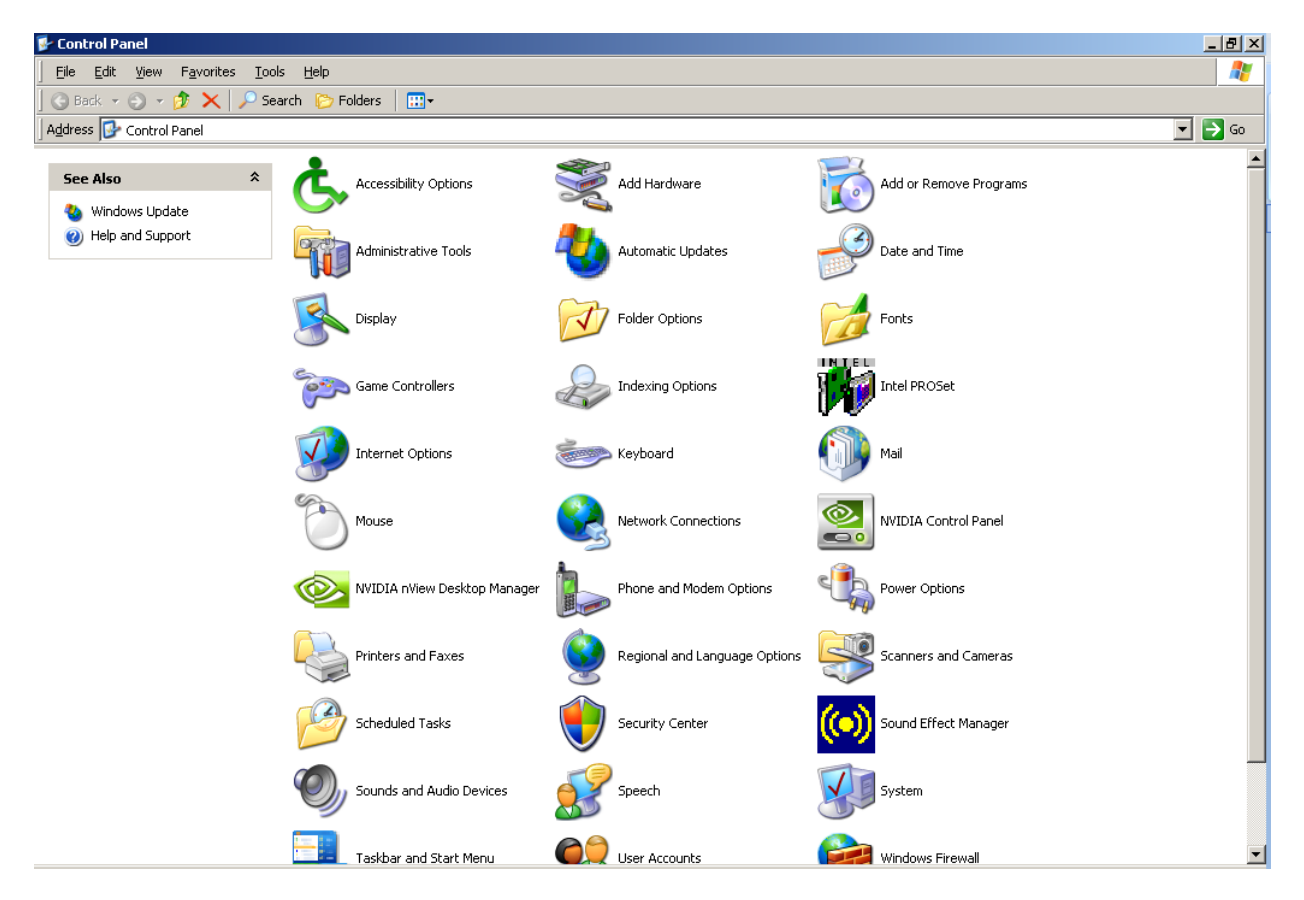

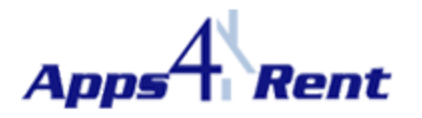

3. Click on 'Show Profiles'

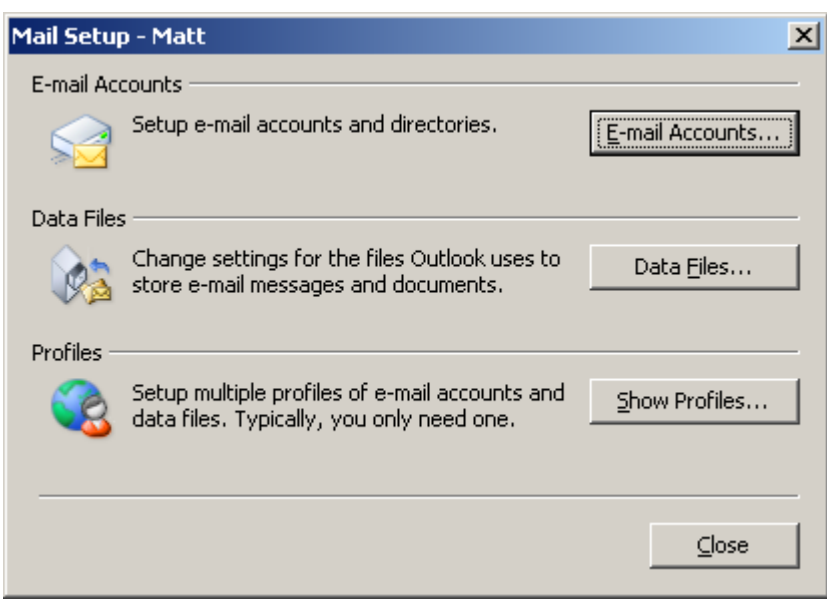

4. Click on 'Add'

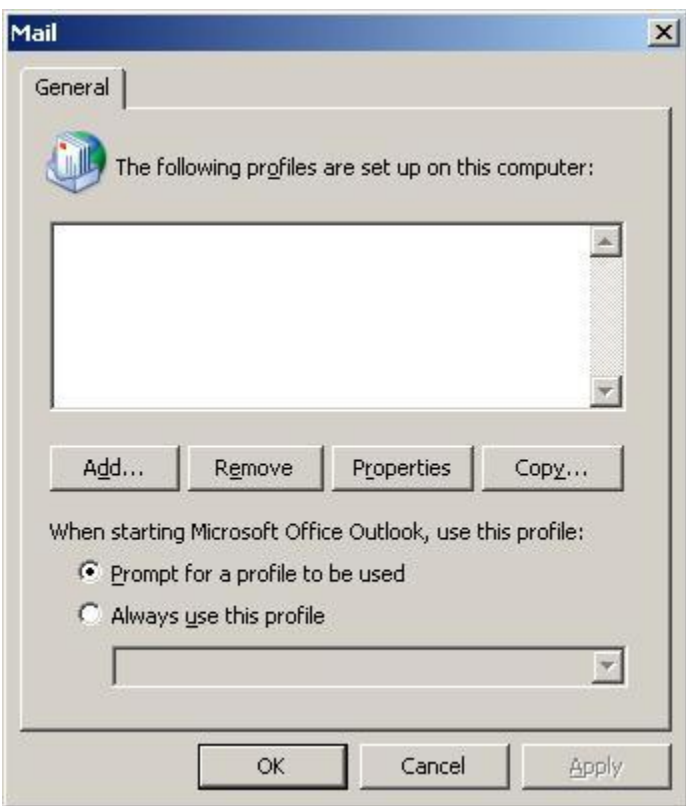

5. Provide a name (Can provide the user's display name) and click on Ok.

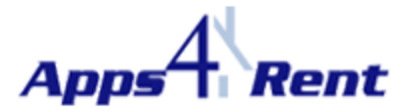

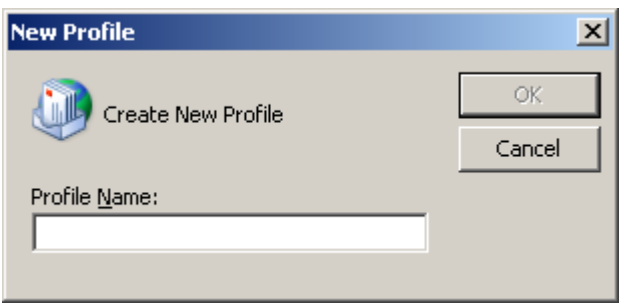

6. Please select the option 'Manually configure server settings or additional server types' and click on 'Next'.

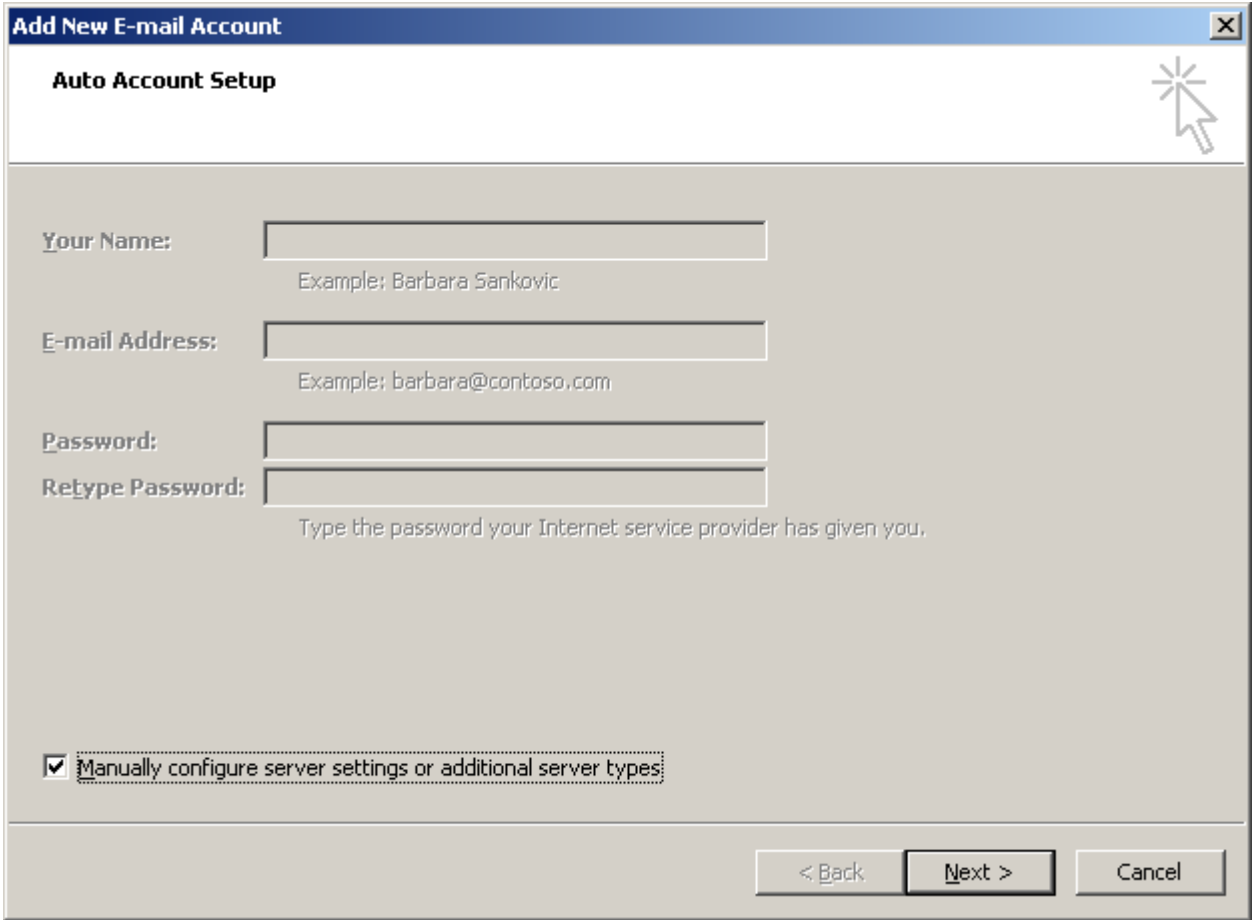

7. Select 'Microsoft Exchange' and click on 'Next'

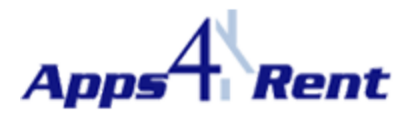

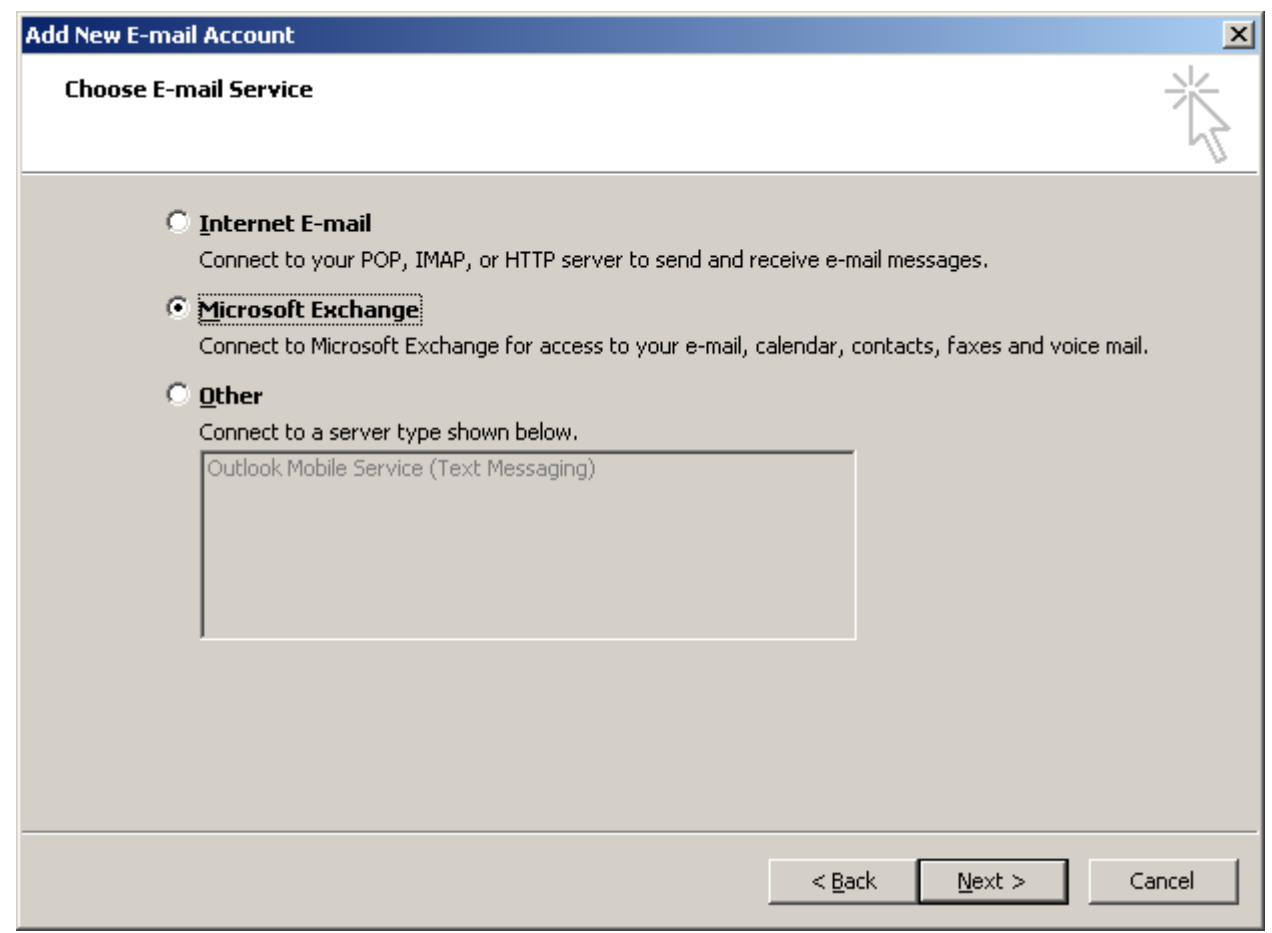

- 8. In the Microsoft Exchange Server, type: Webmail
- 9. In the User name, type the complete email address of the user account you are configuring.
- 10. Now, don't click on 'Next' or 'Check Name. Instead click on 'More Settings'

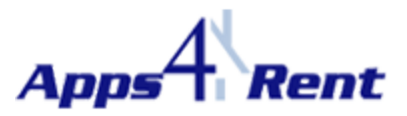

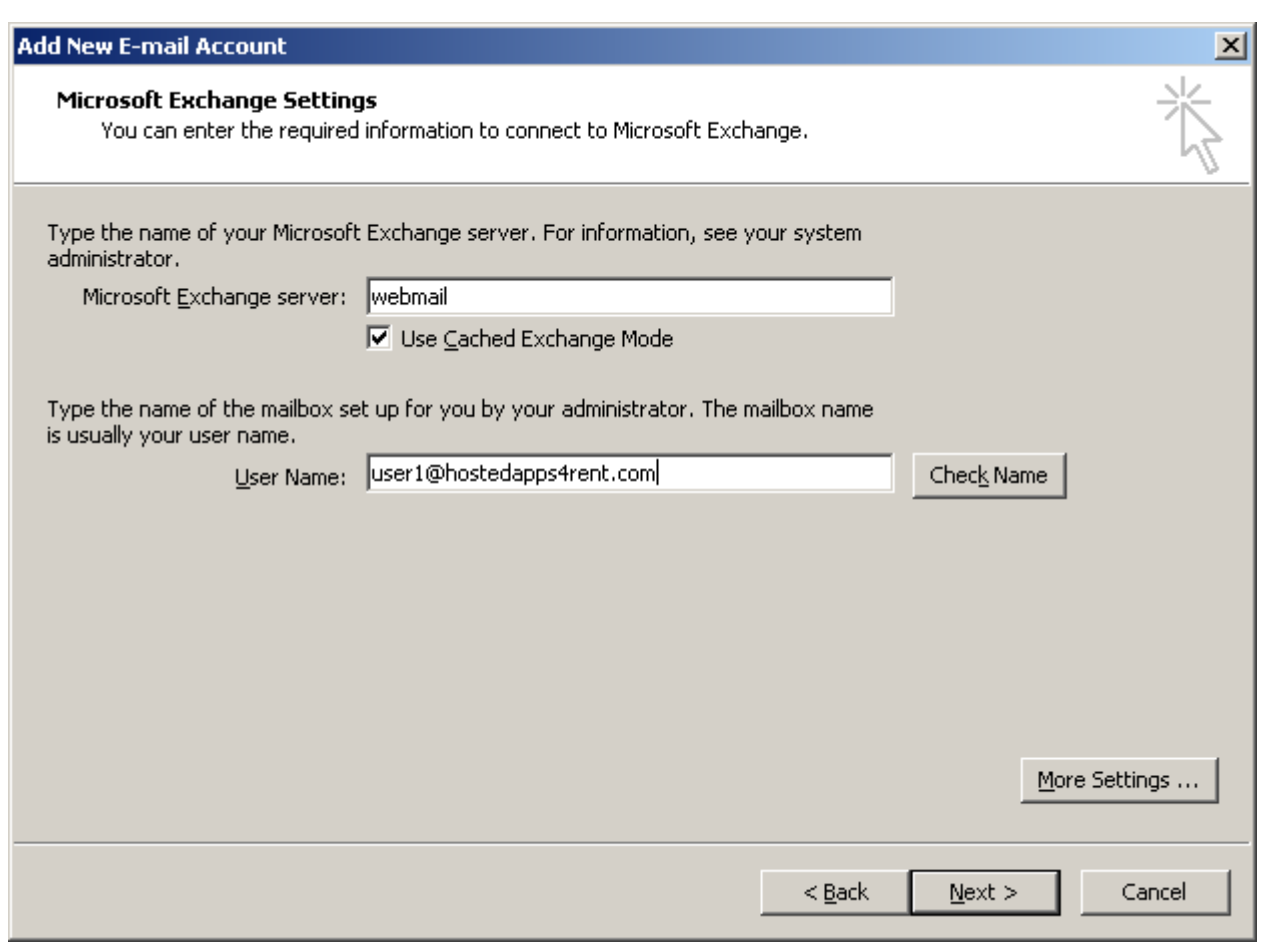

11. At the next pop up box which says, 'The action cannot be completed. ….. ' please click on 'Ok'.

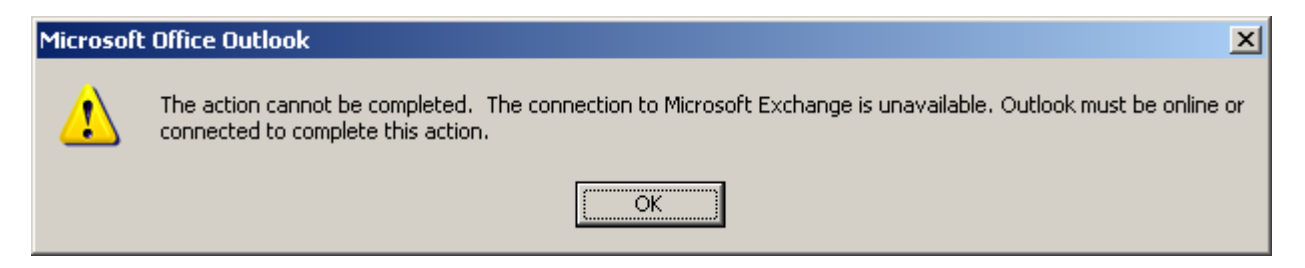

12. You need to click on 'Cancel' at the next pop up box.

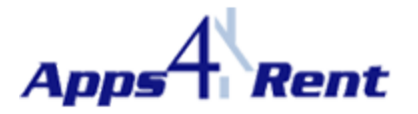

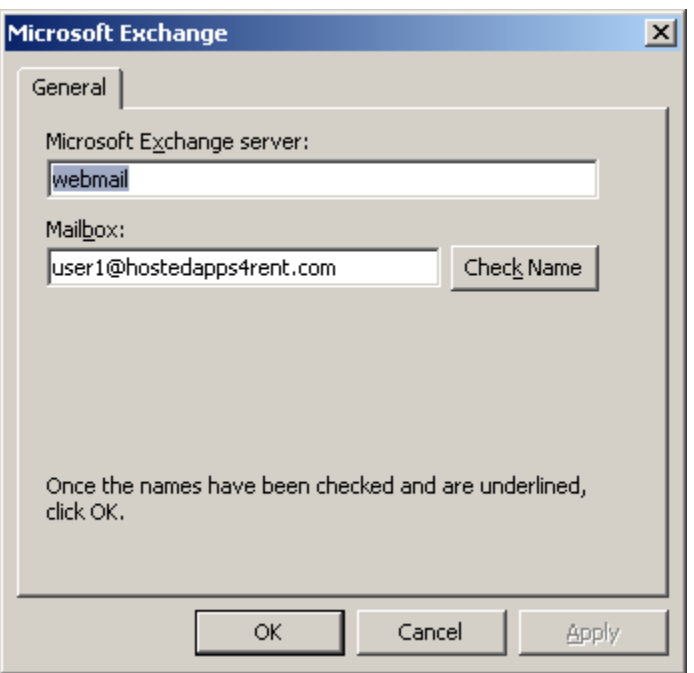

13. In the next pop up box, please select the 'Connection' tab.

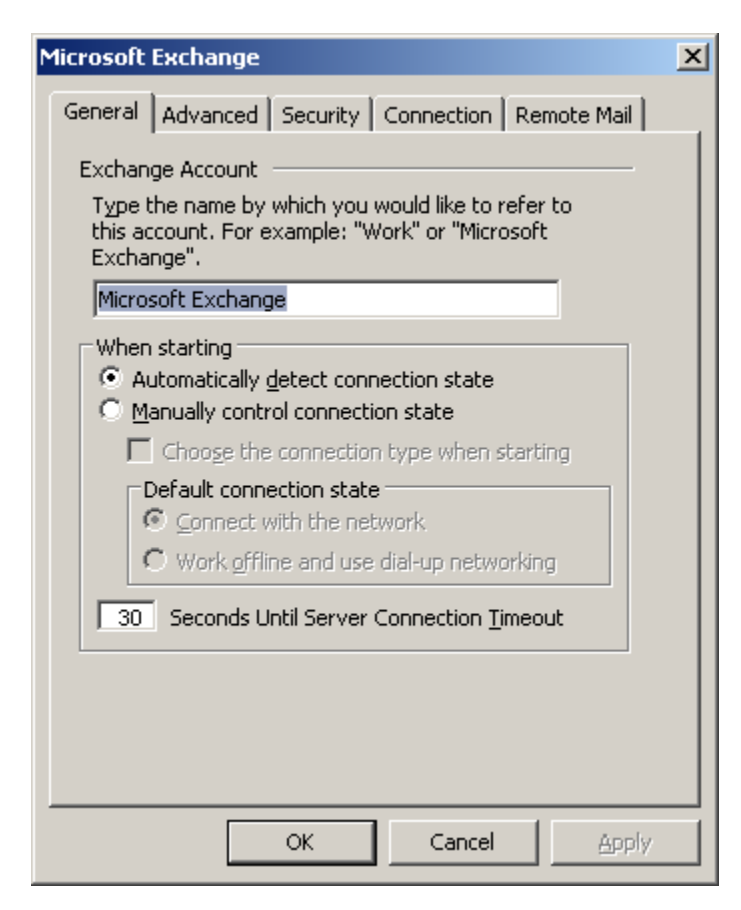

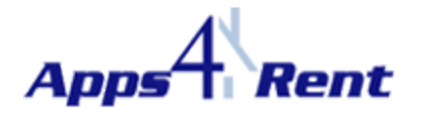

- 14. Put a check mark on Connect to Microsoft Exchange using HTTP.
- 15. Click on the button 'Exchange Proxy Settings'.

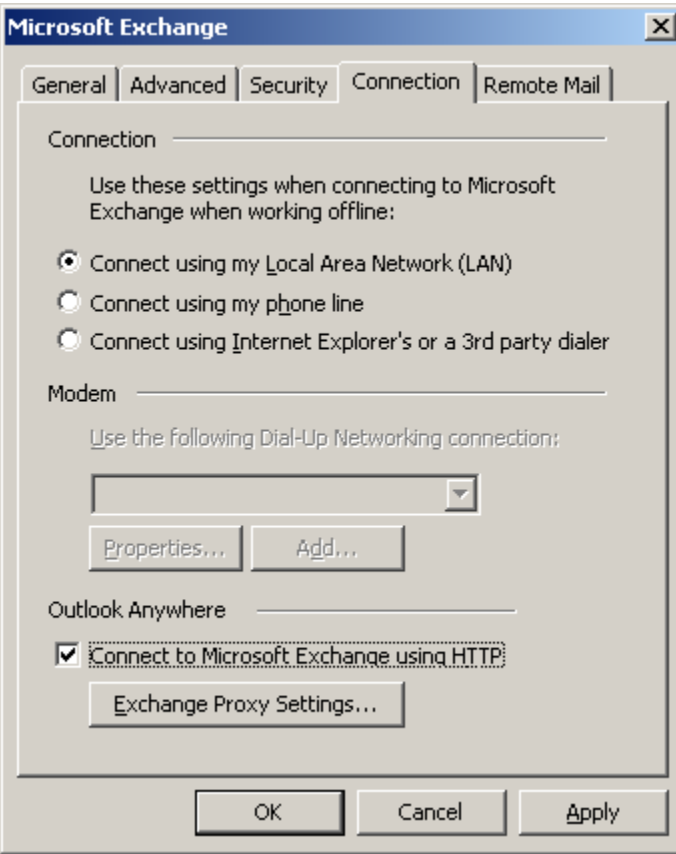

- 16. In connection settings type in the box: webmail.hostallapps.com
- 17. Put a check mark on 'Connect using SSL Only'
- 18. Ensure there is a check mark on 'Only connect to proxy servers that have this principal name in their certificate'.
- 19. Type the following in the below box: **msstd:webmail.hostallapps.com**
- 20. Ensure both the boxes below for 'fast and slow network' is checked
- 21. Under '**Proxy authentication'** settings select '**NTLM Authentication'** from the drop down list then hit **OK**.
- 22. In the previous window which is open, click on 'Apply' and 'Ok'.

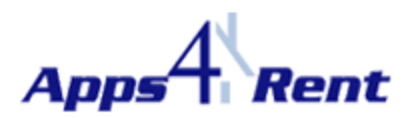

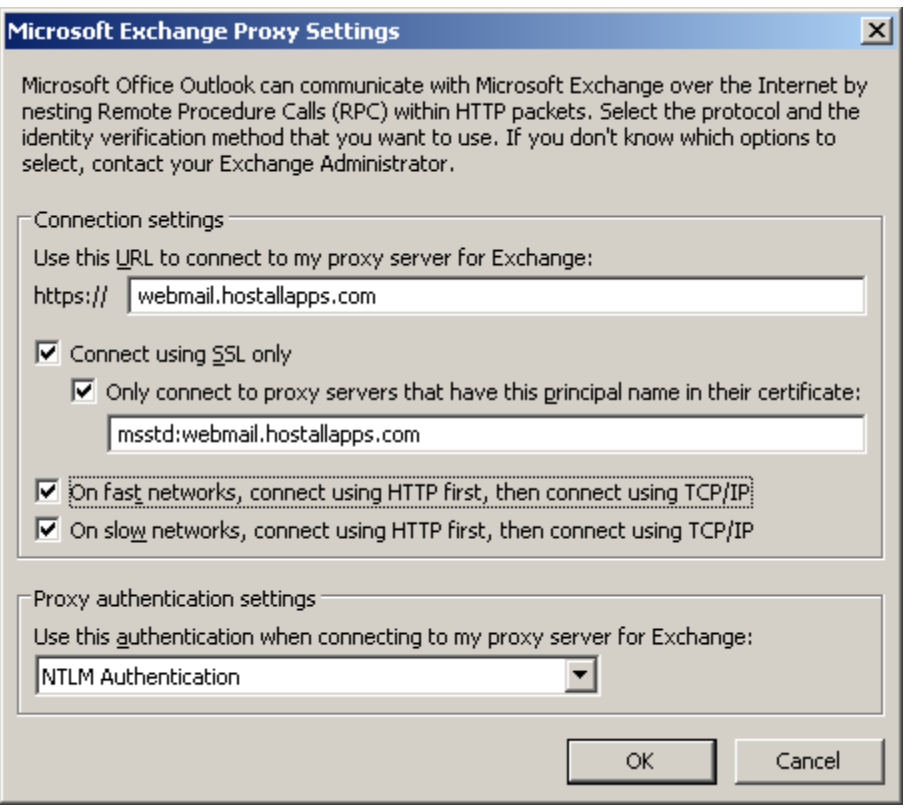

23. Now click on 'Check Name'.

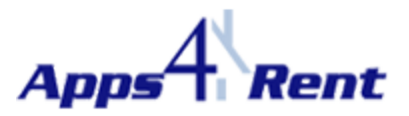

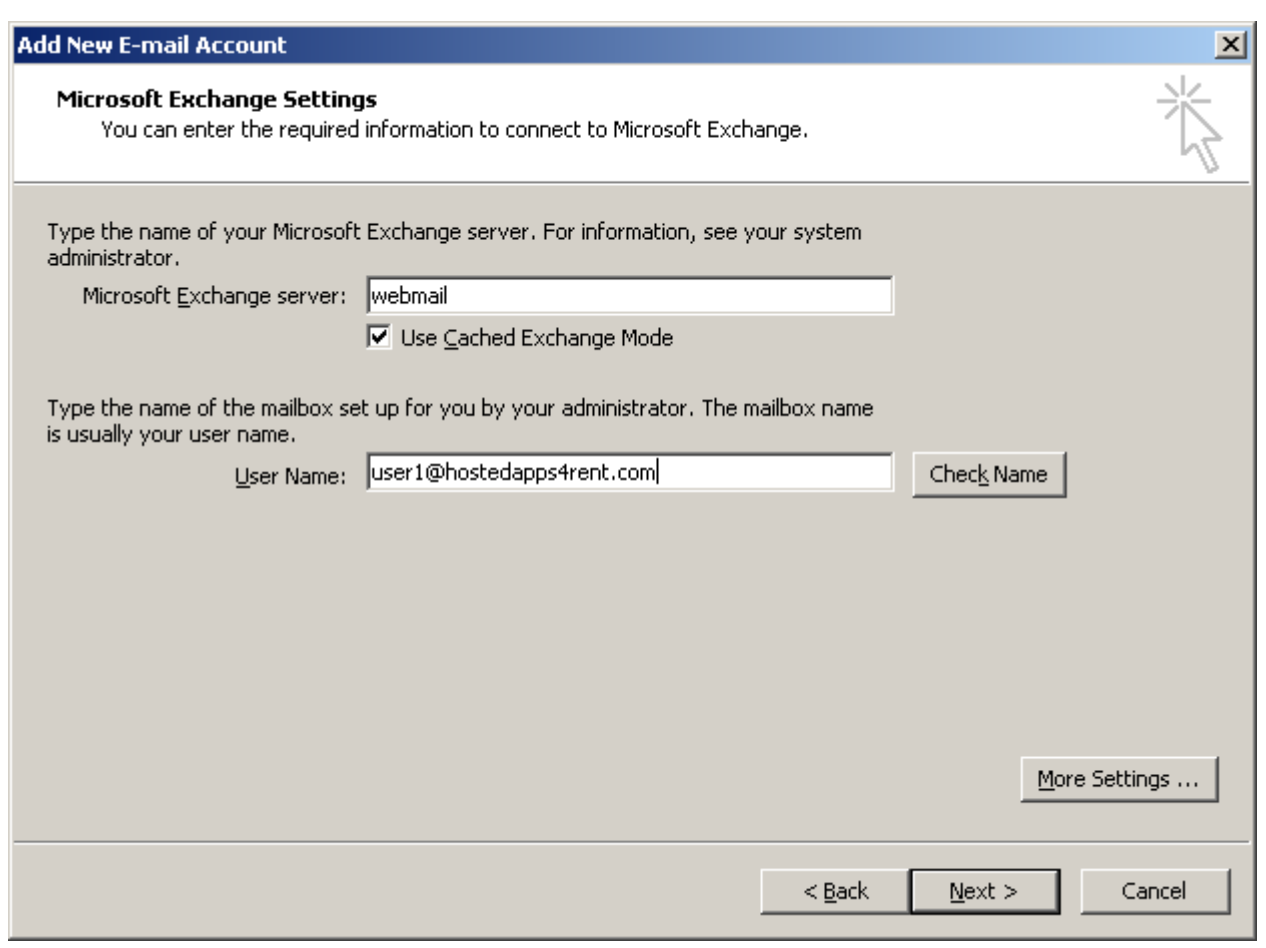

24. Type the email address in the user name field and type in the password for this account and click on 'Ok'.

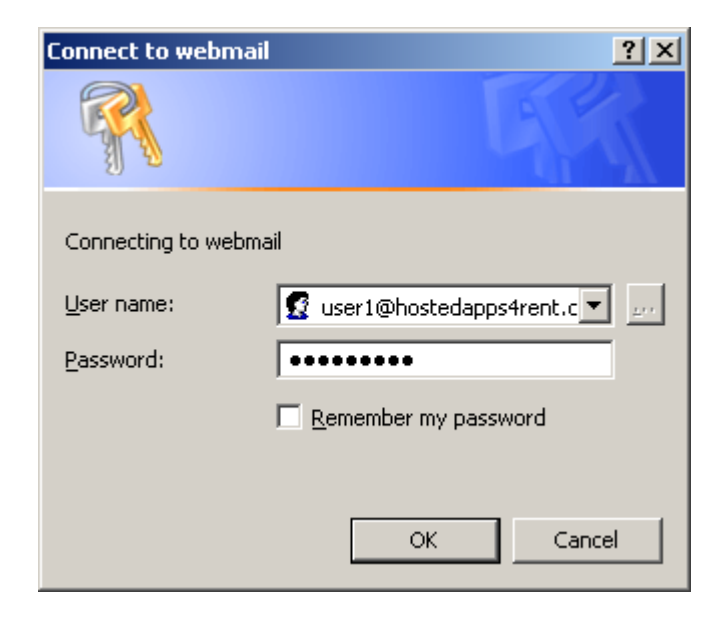

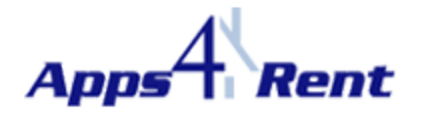

- 25. Once it gets authenticated; server name and username would have an underline
- 26. Hit '**Next '**and '**Finish'** the setup process.

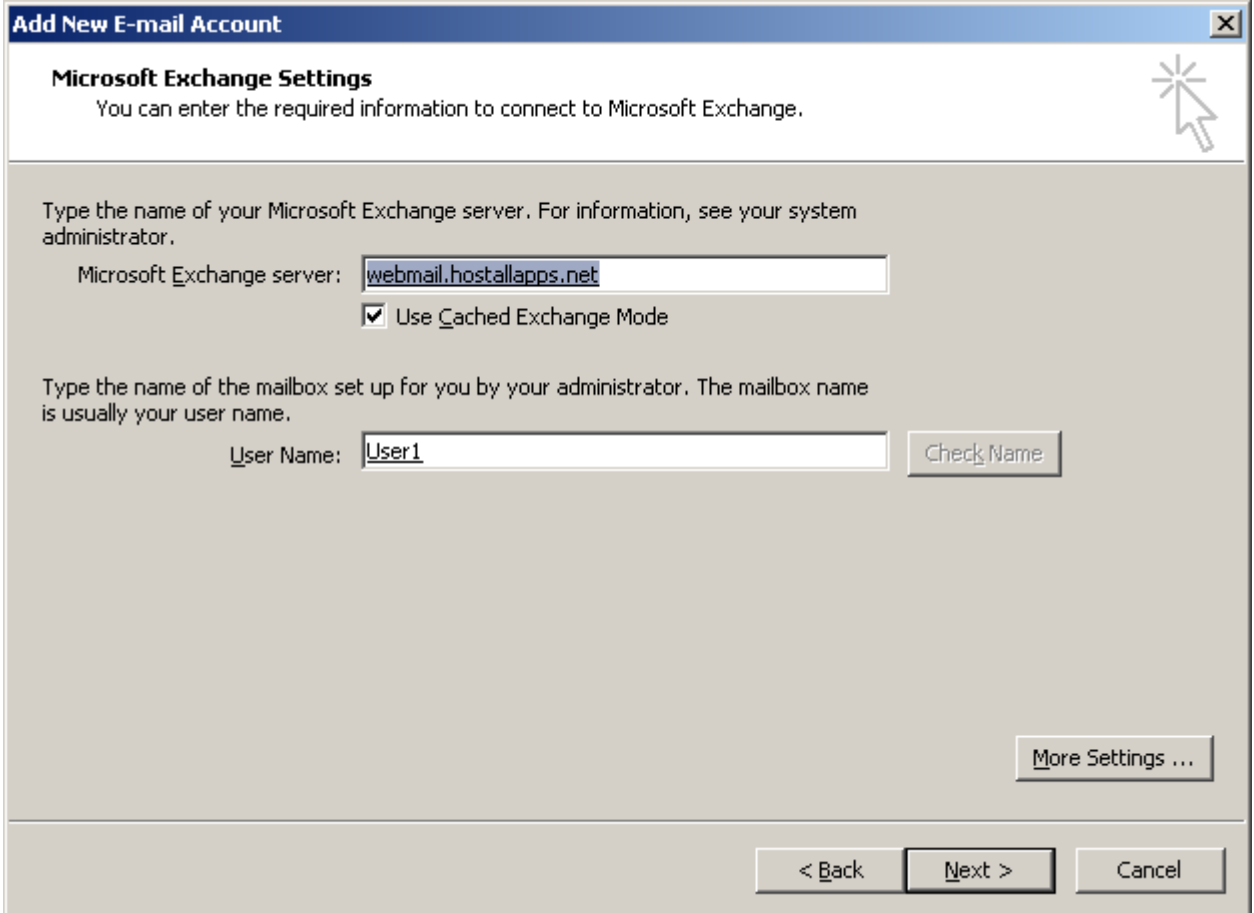

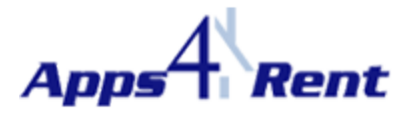

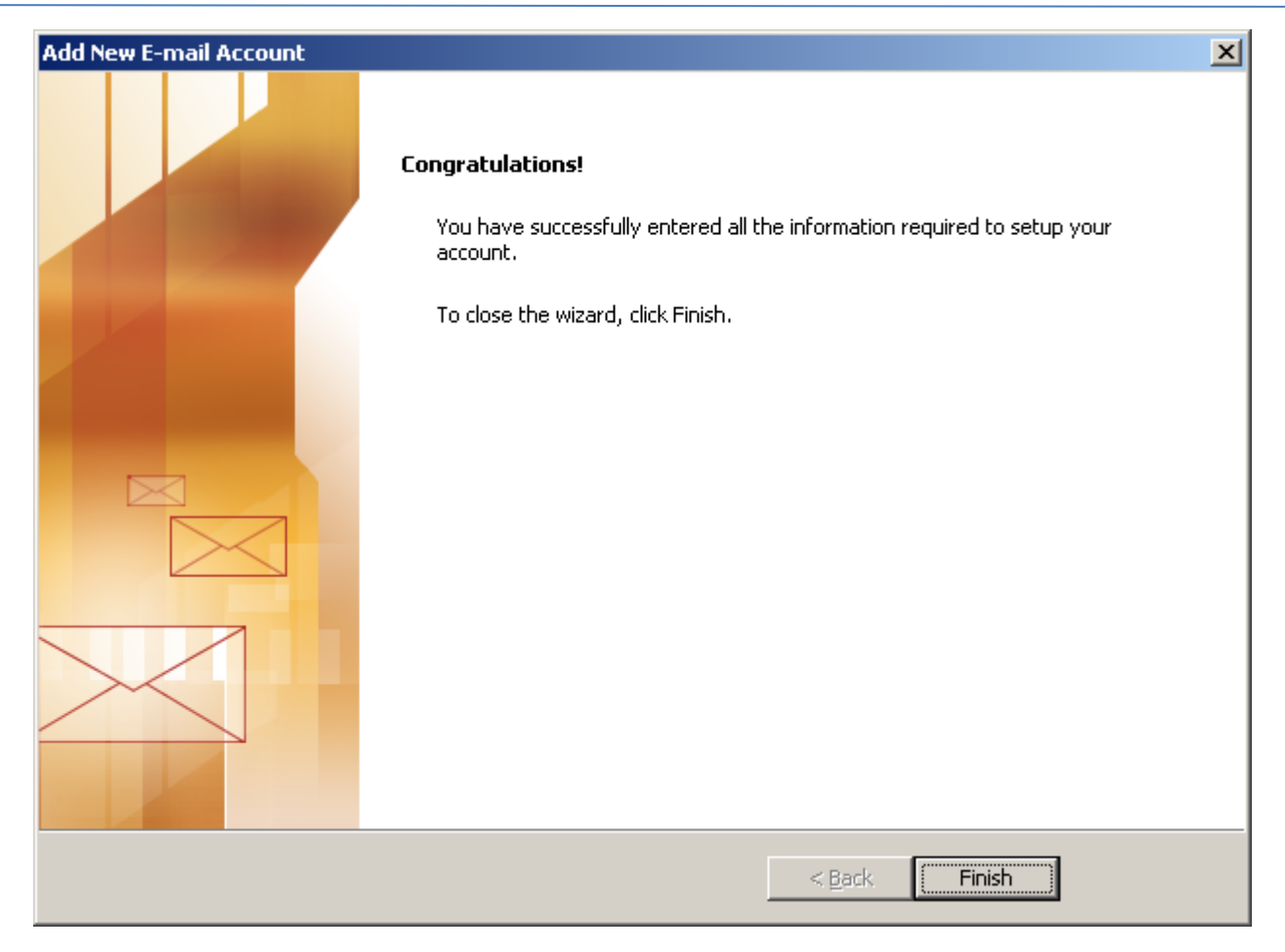

27. Open Outlook and it would again prompt for the login credentials for authentication